# **Completing the Designated Campus Colleague**

Cooperative Extension 2020-2021

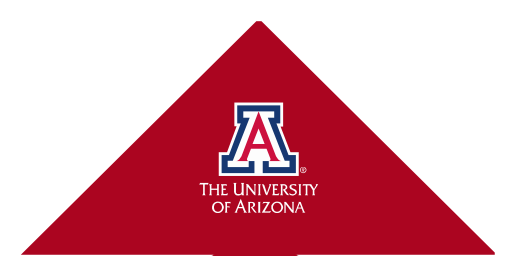

## **Tips for both new and returning folks**

- Volunteer agreement needs pop-up function, so turn off your pop-up blocker (see next slides)
- Complete the steps in the order presented for best results
- Emails are frequently caught in the spam/junk/unwanted filters in email
- We can provide you with the date they were sent, so you can find them easily.

# **Turning off pop-up blockers in Firefox**

#### 1.1 FIREFOX (WINDOWS):

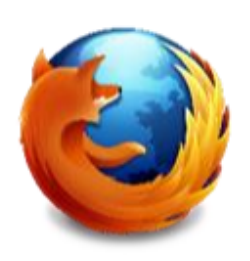

- Click on "Tools" in menu bar
- Select "Options"
- Click on "Content" tab
- Uncheck "Block pop-up windows"
- Click "OK" to save changes

#### 1.2 FIREFOX (MAC):

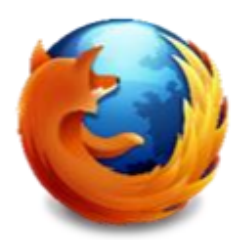

- Click on "Firefox" in menu bar
- Click on "Preferences"
- Click on "Content" tab
- Uncheck "Block pop-up windows"

## **Turning off pop-up blockers in Explorer, Chrome, and Safari**

#### **1.3 INTERNET EXPLORER**

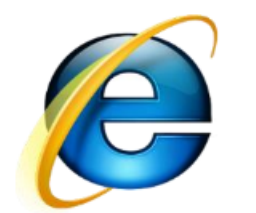

ß

- Click on "Tools" in menu bar
- Select "Internet Options"
- Click on "Privacy" tab
- Uncheck "Turn on Pop-up Blocker"
- Click "OK" to save changes'

#### 1.4 GOOGLE CHROME

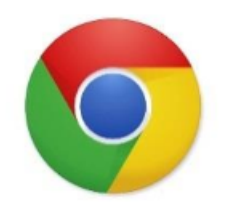

- If pop-ups have been blocked you will see a small icon in your address bar
- Click on the icon and click the link for the UA ACCESS system

×

For additional information on how to manually manage chrome pop-ups click here

#### 1.5 SAFARI (MAC):

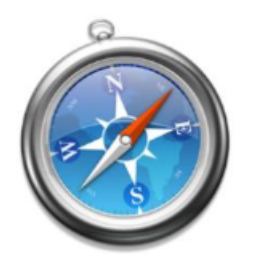

- Click on "Safari" in menu bar  $\bullet$
- Click "Block Pop-up Windows" or command "K"
- Make sure "Block Pop-up Windows is unchecked" ٠

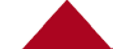

# **Beginning the DCC**

- Go to UAccess (link in email 3 for new volunteers, email 2 for returning folks)
- Log in using your NetID and the password you set up
- Select the Manager Employee Self Service tile, and from that page, the Campus Colleague tile

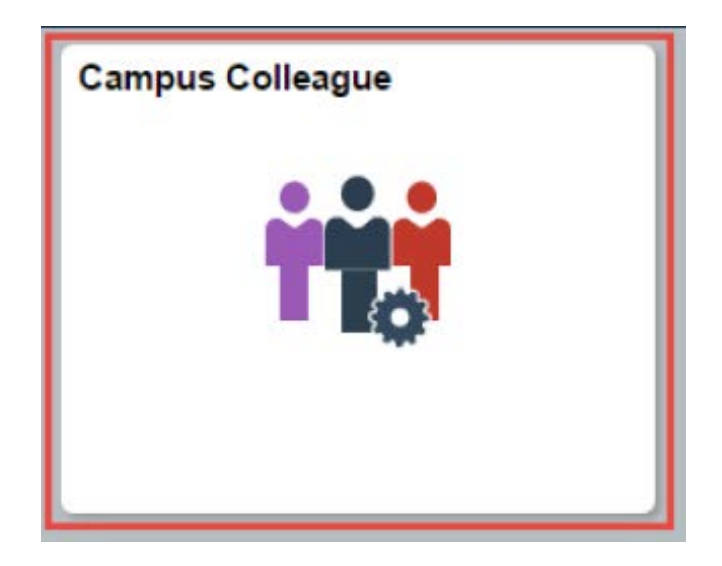

## **First DCC screen**

• Instructions for completing this process are linked here,

• Pop-up blocker instructions are linked here <sub>t</sub>

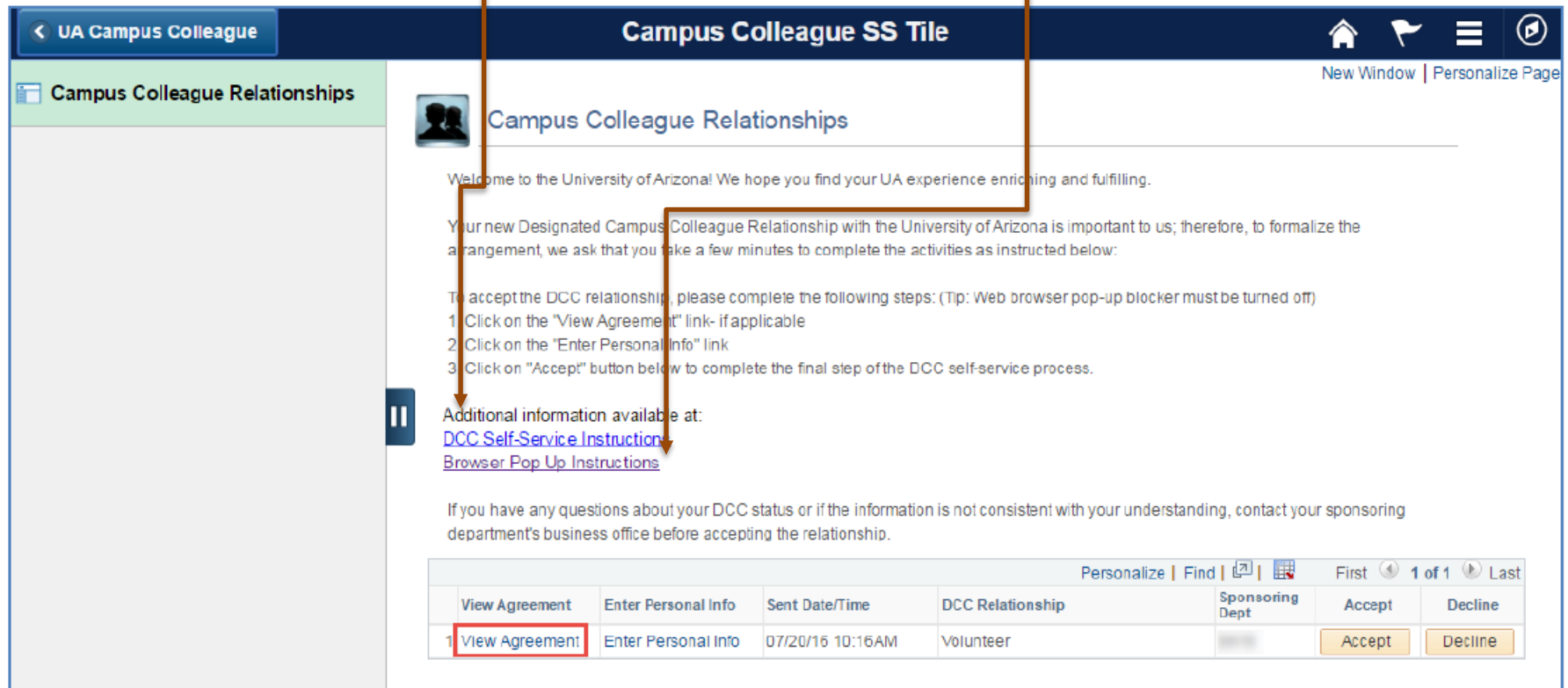

## **Read the volunteer agreement**

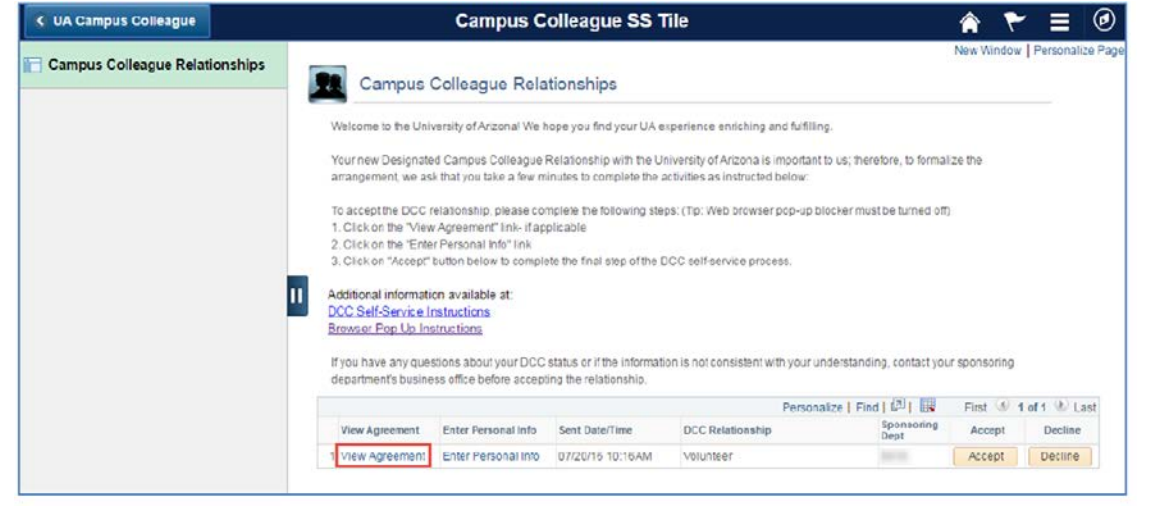

Please read the agreement 1st

- If it doesn't open, shut off your pop-up blocker and try again
- Close the document after

This is what the document header should look like: This is what the document header should look like:

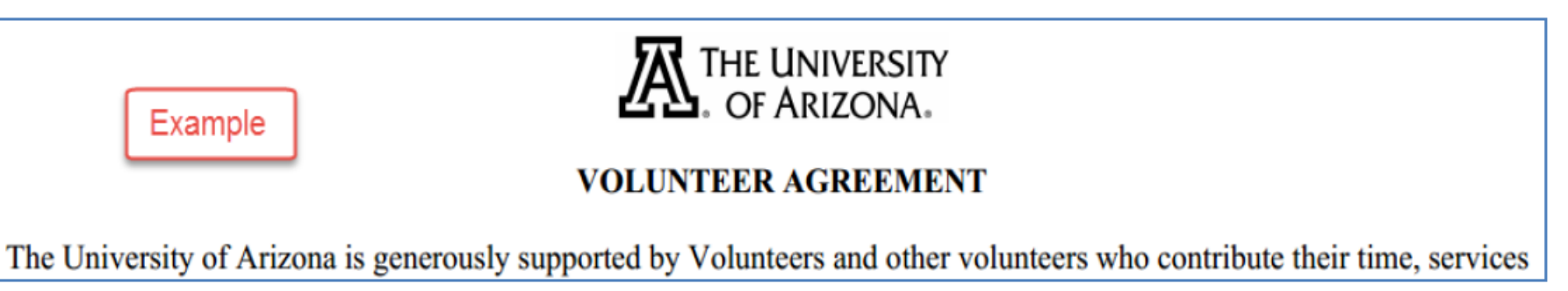

#### **Select the personal information**

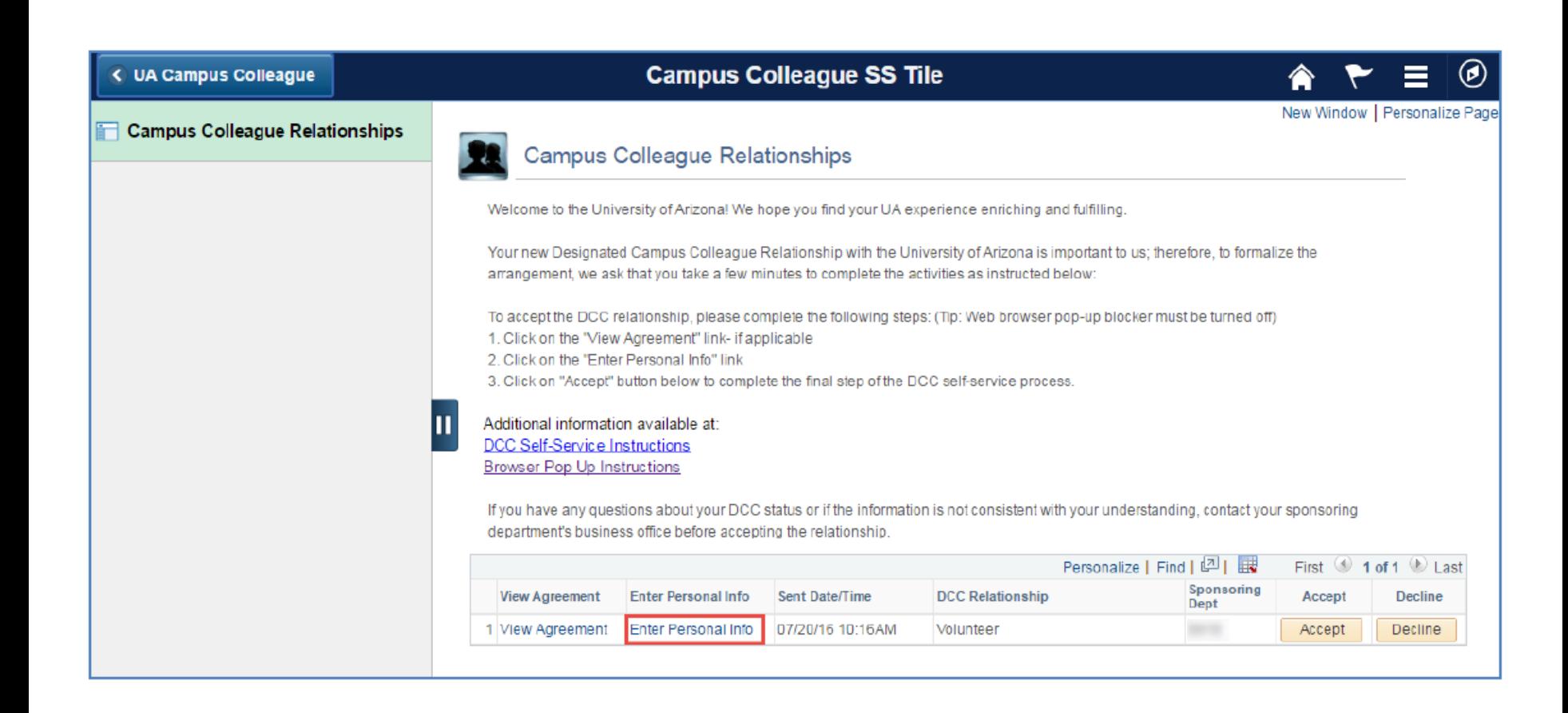

#### **Enter or change personal information as needed**

• Change country if you live outside the US

• Select edit address

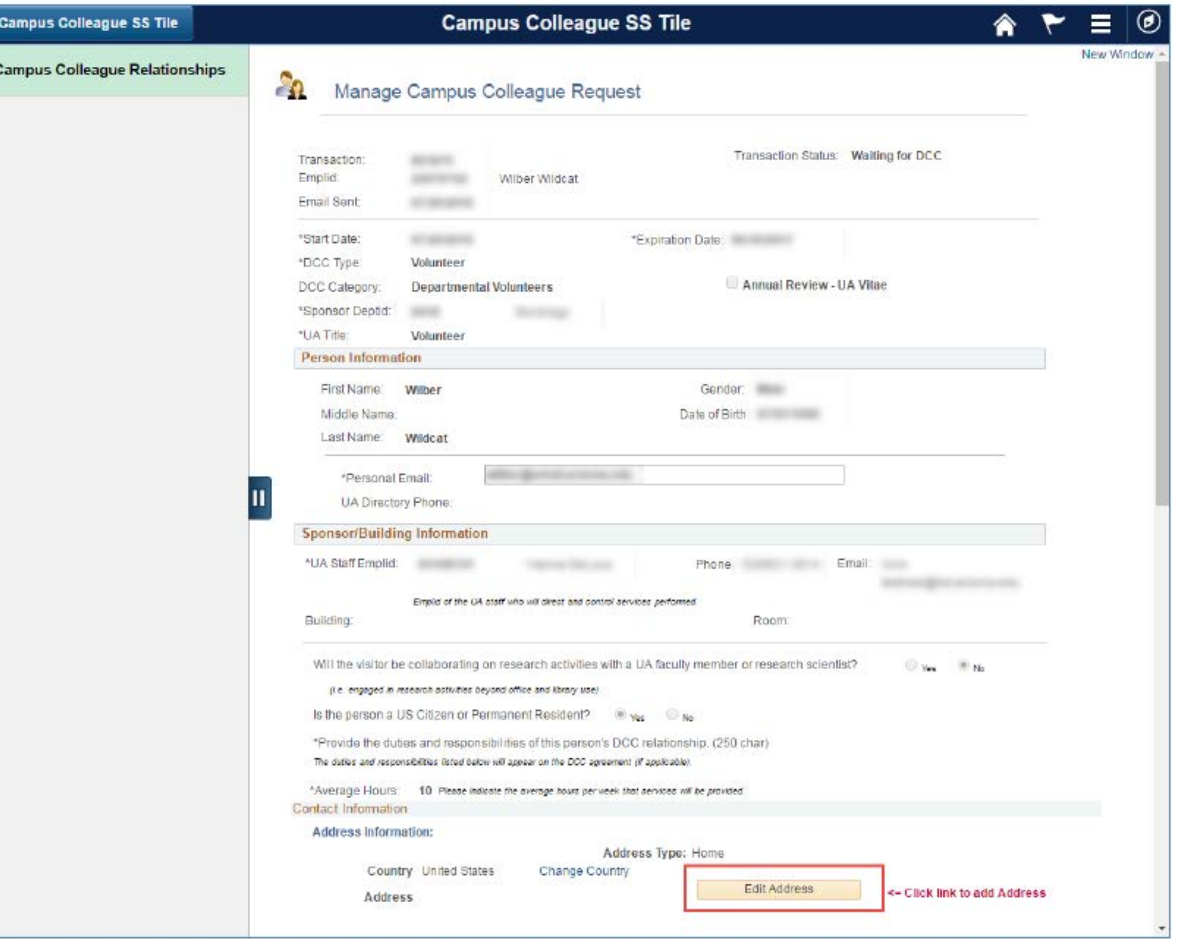

#### **Edit address**

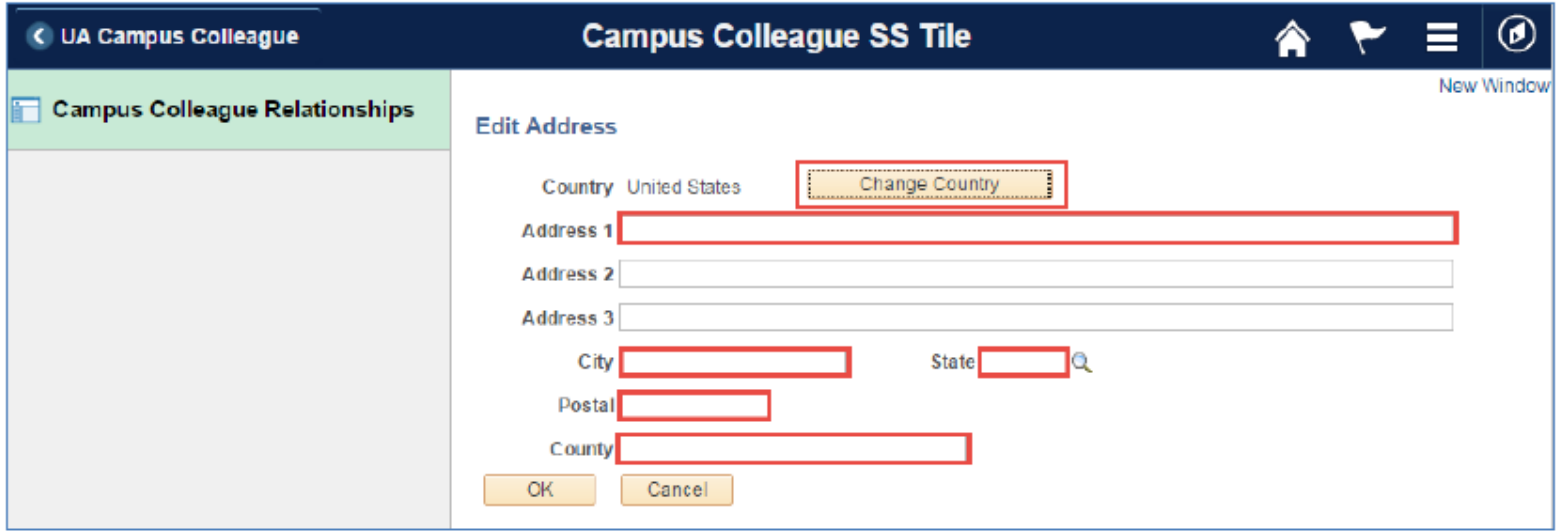

• Select OK when all the red areas are filled in

#### **Enter Phone numbers**

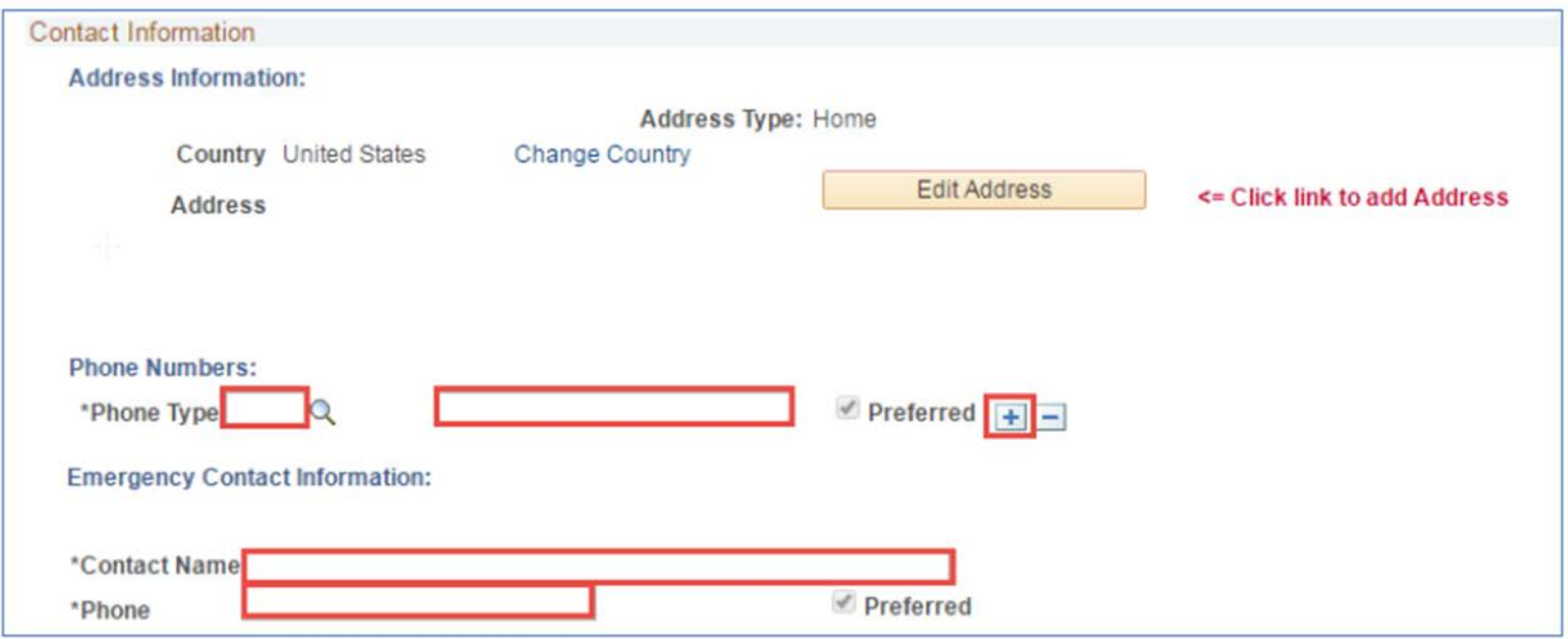

- Select Mobile or Home using the magnify glass icon
- Enter phone number (XXX) XXX-XXXX
- Use the + sign to add more phone numbers
- Provide an emergency contact: name and phone number

# **Additional information**

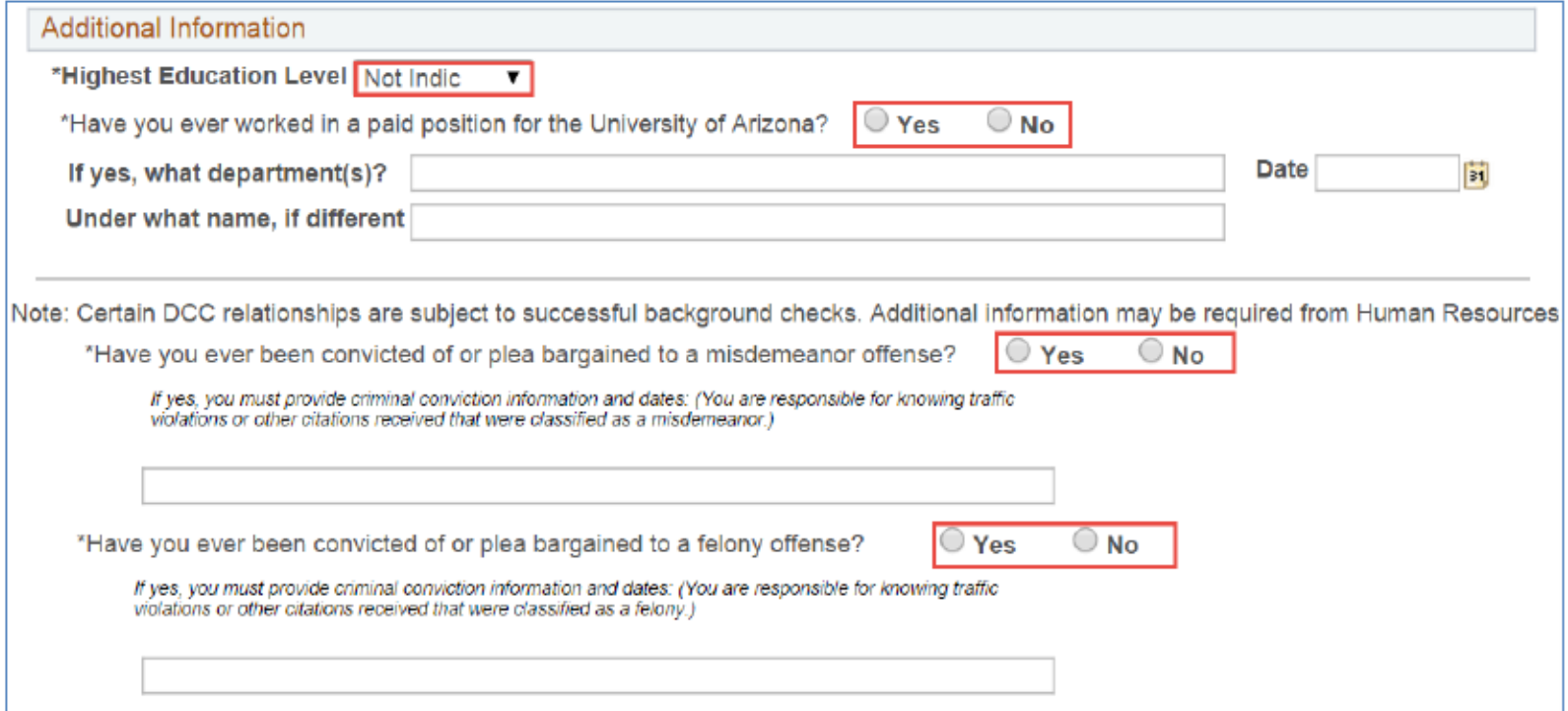

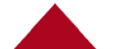

#### **Submit (save) your personal data**

- The Submit button is on the bottom left side of the page
- Save before exiting so you don't have to do this again!!!!

• When you save, the Campus Colleague Relationship page will open again

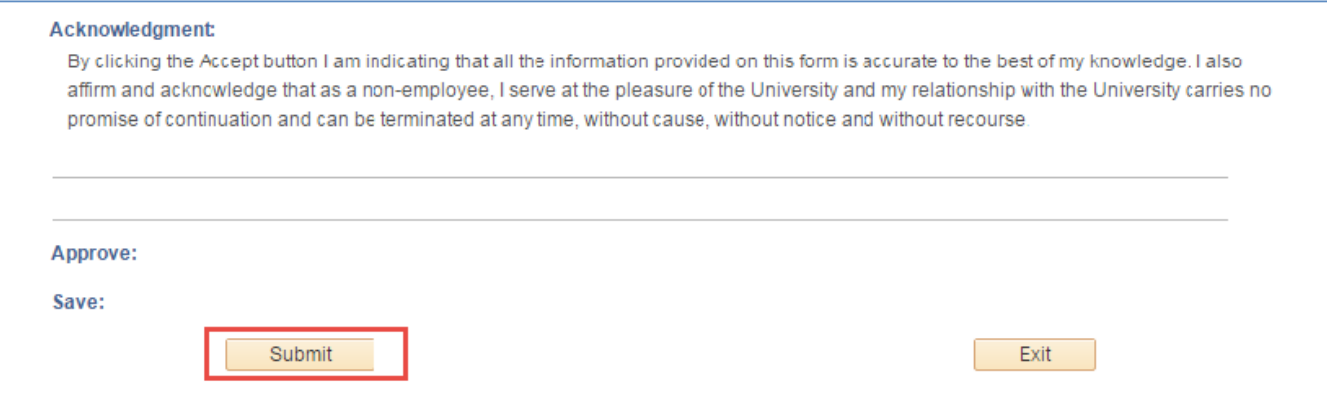

## **Signing the agreement that you read earlier**

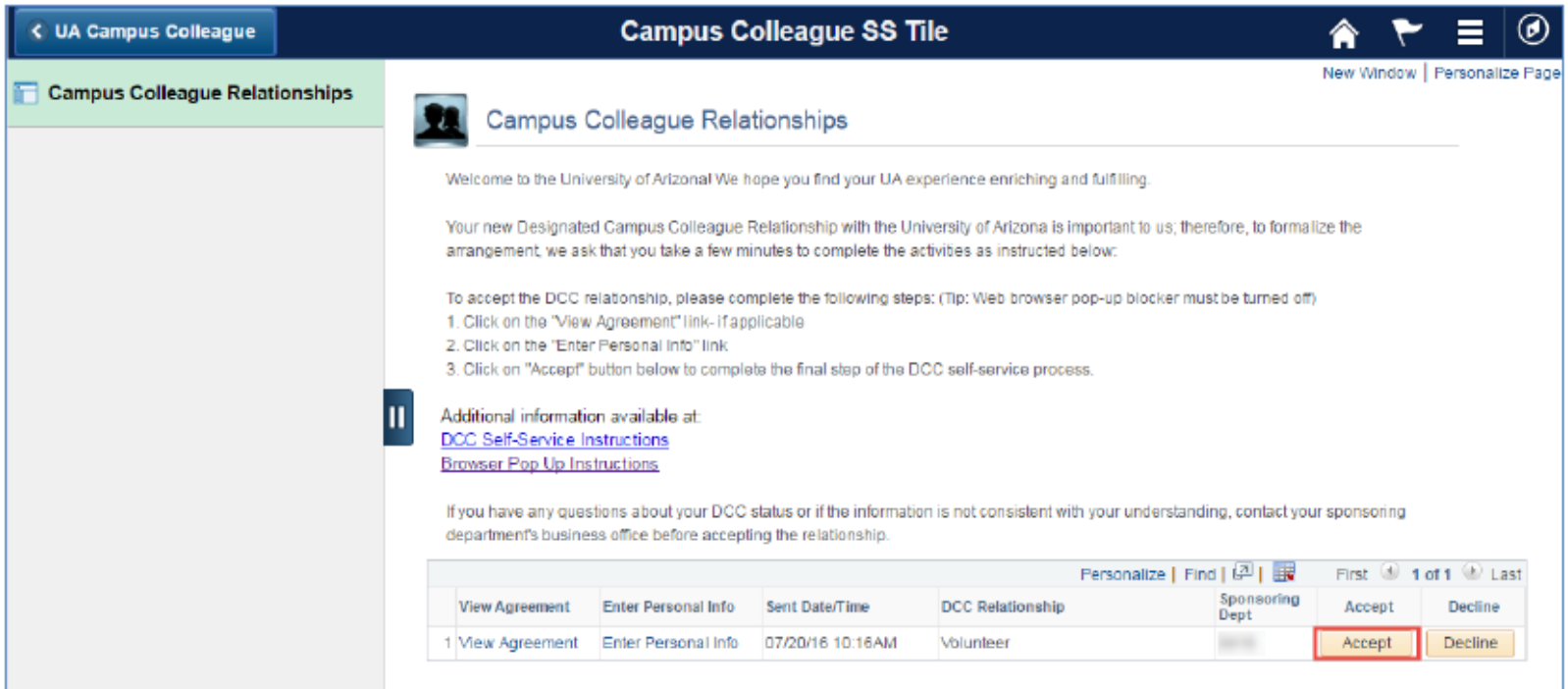

• Select the Accept button

#### **View or print your information**

• Once you have accepted the agreement terms, you can view (and print) either the personal information or the agreement for your records

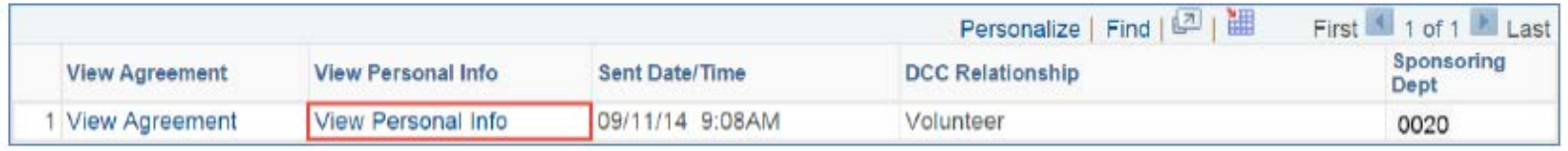

Congratulations!! You are now an official Designated Campus Colleague of The University of Arizona!!

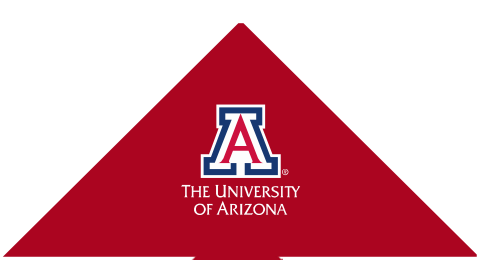